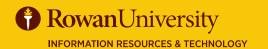

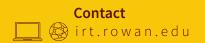

# NOVATIME

### **JUNE 2019**

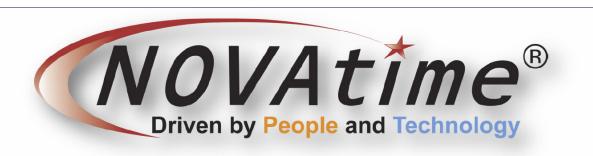

### **NOVAtime**

NOVAtime is a biometric clocking system, as well as an online timekeeping system, and a mobile application providing timekeeping services. From the Employee Web Services website you can check your schedule, request time off, and submit your timesheet.

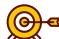

### **Goals of this Guide:**

- Get into the system
- Check Employee Schedule
- View Timesheet
- Request Time Off using EWS
- Submit Timesheet using EWS

The NOVAtime Employee Web System should be available using any modern internet browser. The first time you visit the system you will be prompted to set a password.

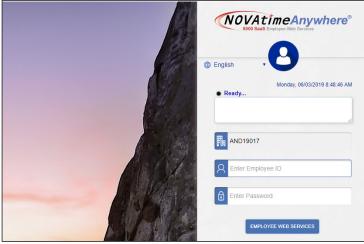

### **GET INTO THE SYSTEM**

- Navigate to the NOVAtime Employee Web System by going to https://online5.timeanywhere.com/novatime/ ewskiosk.aspx?CID=464371dc-b903-493d-8c9a-3dae1497991c
- 2. Or go to http://www.Rowan.edu/payroll and click the link
- 3. Log in with your user name and password and choose **Employee Web Services**.

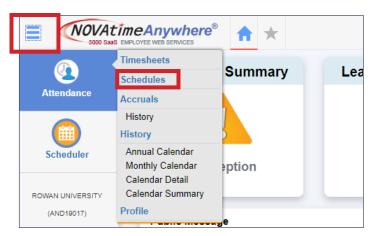

### **CHECK EMPLOYEE SCHEDULE**

- 1. Click on the Hamburger Menu icon on the upper left hand corner of the screen.
- 2. Place your cursor over the attendance icon and click on the **Schedules** option. Your current schedule will load.
- 3. Schedules can be viewed from the current pay period, the past, future, or a certain date range if the information is available in the system. Change your viewing options using the **Time Period** drop down menu.

### EMPLOYEE WEB SERVICES GUIDE

## **NOVATIME**

### **JUNE 2019**

### **VIEW TIMESHEET**

- 1. Click on the Hamburger Menu icon on the upper left hand corner of the screen.
- 2. Place your cursor over the attendance icon and click on the **Timesheets** option. Your current timesheet will load.
- 3. Timesheets can be viewed from the current pay period, the past, future, or a certain date range if the information is available in the system. Change your viewing options using the **Pay Period** drop down menu.
- 4. Accruals for leave can also be accessed from here by clicking the plus icon next to **Accrual Summary** at the bottom of the Timesheet screen.

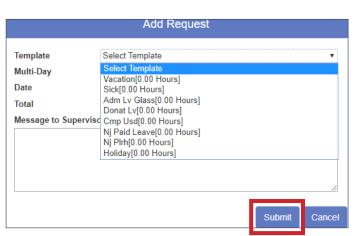

#### Timesheets Summary Lea Schedules Attendance Accruals History History Annual Calendar Monthly Calendar ption Calendar Detail Calendar Summary ROWAN UNIVERSITY Profile (AND19017)

NOVAtimeAnywhere®

### REQUEST TIME OFF

- 1. Click the Hamburger Menu icon and hover your cursor over the Scheduler icon and click on the **Requests** option.
- 2. Click **Add Request** from the toolbar.
- 3. Fill in the appropriate information based on the leave you are requesting and type a note to your supervisor if needed.
- 4. Click Submit.

### **SUBMIT TIMESHEET**

- After logging in, find the **Timesheet** function on the dashboard and choose the triangle next to **Timesheet** to see details. You can choose **Submit** right from Dashboard if the timesheet is correct.
- If the **Timesheet** function is not on the dashboard, choose the hamburger menu, hover over the **Attendance** section and choose **Timesheet**.
- 3. Ensure everything is correct and choose the **Submit** button.
- 4. Choose **Yes.**
- 5. Contact your department timekeeper if your timesheet needs corrections.

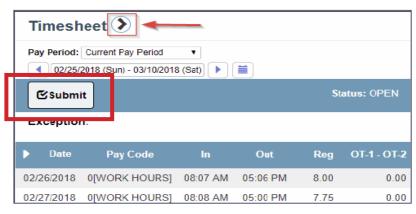

Some photos are courtesy of NOVAtime and the training materials they have provided.

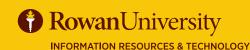

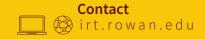